# Getting Started with the Samsung ER-285

# **General Operation**

# **Opening the Register**

If the display on the register reads "CLOSED", you will need to open the register by assigning a clerk to it. To do this…

- 1. Turn the key to the <Reg> position
- 2. Press 1
- 3. Press the CLERK key
- 4. The register is now open and available to ring in sales.
- 5. To close the register, press 0 and then CLERK

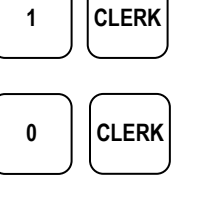

**<sup>5</sup> X/TIME BOTTLE** 

**WATER**

**BOTTLE WATER**

# **Ringing in Sales**

### **Using preset items on the keyboard, or scanning**

- 1. For items with a preset price, simply scan the barcode or press the button for that item on the keyboard.
- 2. To ring multiples of an item, i.e., 5 Bottled Waters
	- a. enter the quantity of the item
	- b. press X/TIME
	- c. press the item key or scan the barcode

### **Using open priced items on the keyboard**

- 3. For items without a preset price, enter the price of the item (without using a decimal point) and press the button for that item on the keyboard.
- 4. To ring multiples of an item, i.e., 5 Misc Item
	- a. enter the quantity of the item
	- b. press X/TIME
	- c. enter the price and press the item button

### **Finishing the Sale**

- 1. Press the **SBTL** key to display the current total. Tell customer total owed (i.e, \$15.99).
- 2. Enter the amount received from customer (i.e. \$20 bill) and press **CASH, CHECK, CHARGE, ECT.** Amount of change to give back to customer will be displayed on screen. There are also preset tender amounts on the keyboard that you can use instead of entering the amount and pressing cash

### **Split Tender**

1. If the customer would like to pay using cash and putting the remaining balance on a credit card. Ring in the amount of the cash and press CASH, and then the remaining amount and press CHARGE.

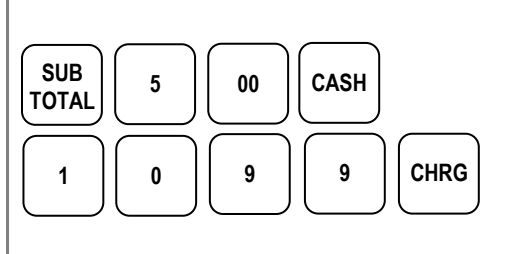

**<sup>2</sup> CASH SUB** 

**MISC ITEM**

**8 9 9**

**MISC ITEM**

 $\begin{bmatrix} SUB \\ TOTAL \end{bmatrix}$  2  $\begin{bmatrix} 0 \\ 0 \end{bmatrix}$  00

**5 X/TIME**

**8 9 9**

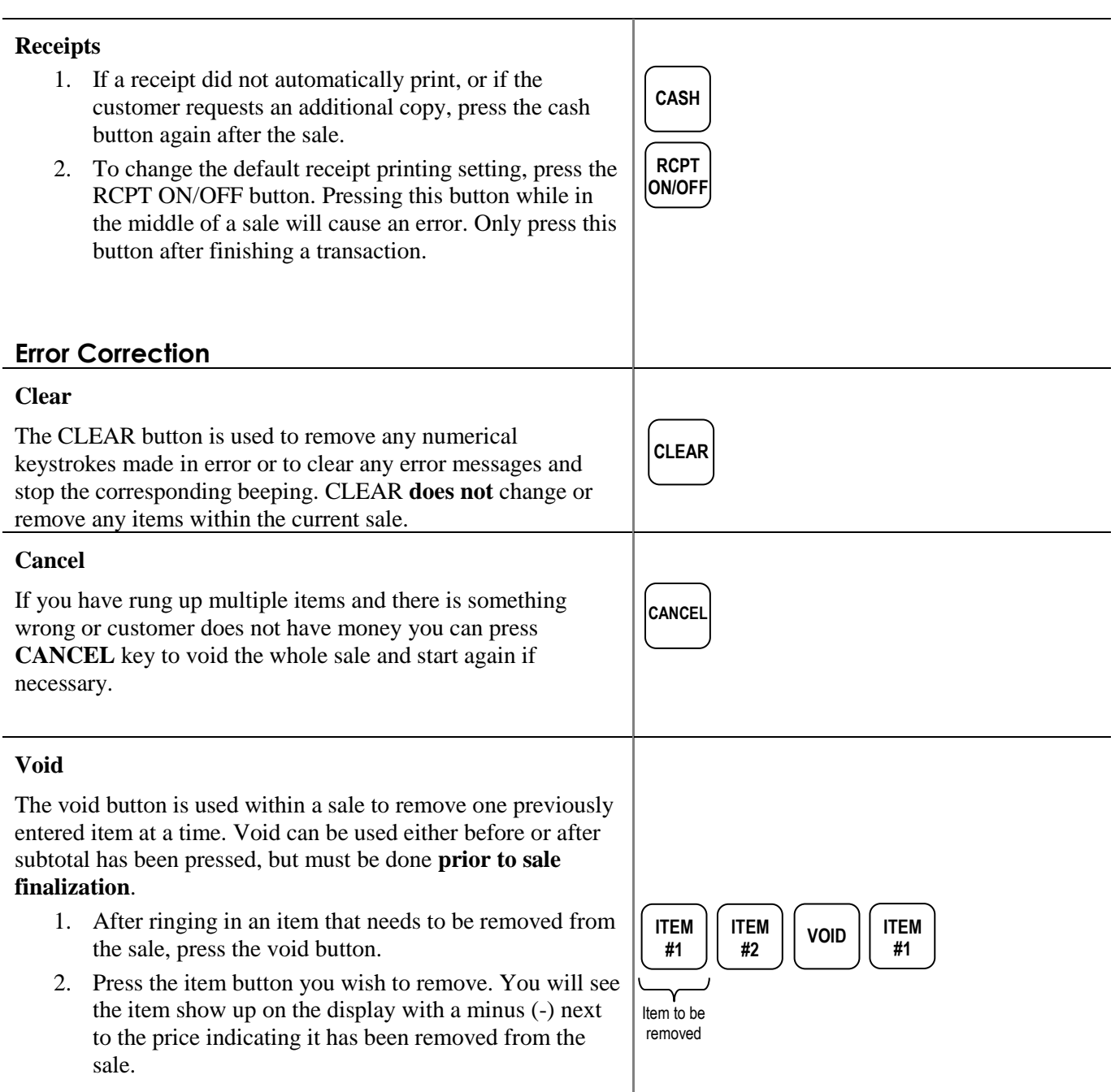

# **Return**

The return button is used to remove an item from a sale **after it has been finalized**. Use original receipt to verify items.

- 1. Make sure you are not in the middle of a sale
- 2. Press RETURN button
- 3. Press item button to be returned.
- 4. Finalize the return by pressing the CASH button.

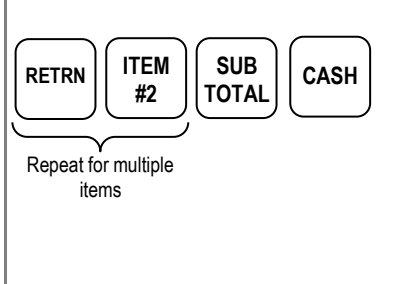

# **Reloading Paper**

Keep paper in the printer at all times. If the register stops functioning and the message **"\*\*WARNING\*\* RECPT PAPER END**) is displayed, replace with a new roll of paper making sure **paper feeds from the underside of the roll**. Register will begin printing right where it left off with no data lost. Change it when it gets low. Never pull the paper through the printer without lifting the blue release lever first.

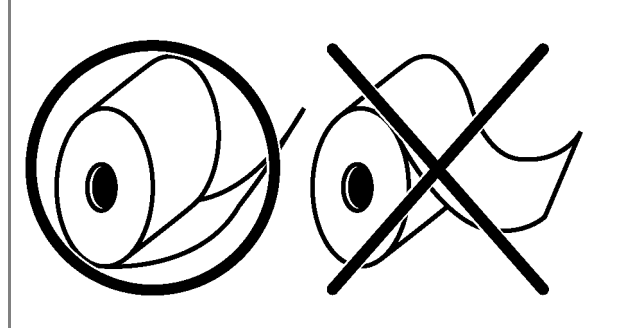

# **Manager Operations**

# **Reports**

Run a Print Report  $(X1)$  while in X mode to view current totals. This can be done at any time. A Print Report (Z1) or End of Event Report (Z2) preformed while the key is in the Z position will reset all totals after the report is run. These should be run at then end of each night (Z1) and end of entire event (Z2). **Be sure to run both a Z1 and Z2 prior to the start of your event if you have done any training or test sales.**

- 1. Turn the key to the X position for X report or Z position for Daily and Event reports
- 2. Press the desired REPORT button

# **Common Programming Functions**

### **Changing the Date/Time**

- 1. Turn the key to the PGM position
- 2. Press 1300 then press subtotal
- 3. Enter the time in Military Standard Time (based on 24 hours) as a four digit number (i.e.  $3:30 \text{ pm} = 1530$ ); press the X/TIME button
- 4. Enter the date in MM (month) DD (day) YY (year) format.
- 5. Then press X/TIME.
- 6. Press CASH to finalize the program

# **Changing the Tax Rate**

To change the tax rate of your register follow these steps

- 1. Turn the key to the PGM position
- 2. Enter the percent tax rate including the decimal out to three places. Example, for 6.75%, press 06.750.
- 3. Assign the type of tax by pressing 001.
- 4. Press the TAX button on the keyboard.
- 5. Press the CASH button on the keyboard.
- 6. Return the key to the REG position.

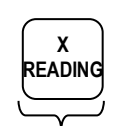

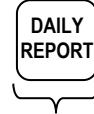

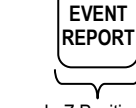

While in X Position eXamine current totals leaving them intact

In Z Position - Zeros totals resetting for new day's sales

In Z Position - Cumulative totals of all previous daily reports

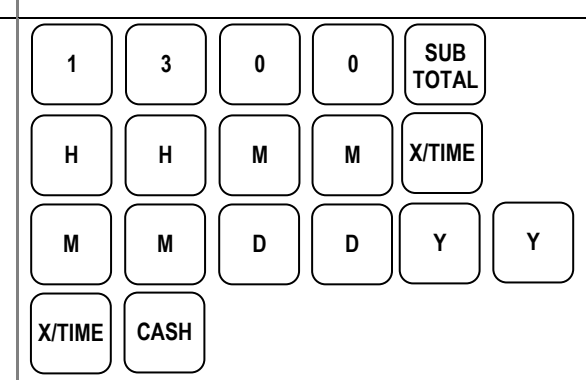

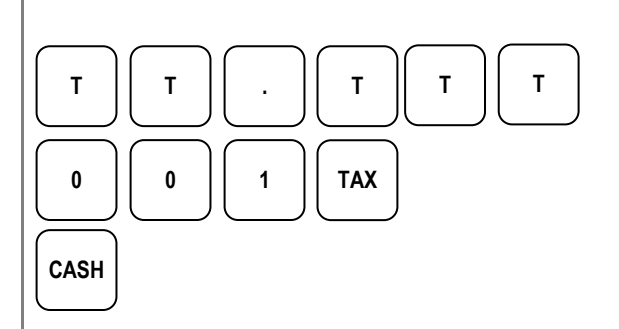

# **Adding or editing items**

There are 3 steps involved when adding a NEW item. Editing existing items – you can do just the program needed.

#### **I. Assign a status to the item**

- 1. turn the key to the P position
- 2. enter 100, then press SUBTOTAL
- 3. scan the item or press the button on the keyboard
- 4. enter the Status (**S**) code from the options below
	- a. preset taxable item  $= 40$ 
		- b. preset nontaxable item  $= 00$
		- c. open taxable item  $= 50$
		- d. open nontaxable item  $= 10$
- 5. press the X/TIME button, repeat steps 3 through 5 for additional items
- 6. press CASH to finalize program sequence.

### **II. Assign a price to the item**

- 1. turn the key to the P position
- 2. enter 200, then press SUBTOTAL
- 3. scan the item or press the button on the keyboard
- 4. enter the Price (**P**) for this item (do NOT use the decimal point
- 5. press the X/TIME button
- 6. press CASH

#### **III. Assign a description to the item**

- 1. turn the key to the P position
- 2. enter 300, then press SUBTOTAL
- 3. scan the item or press the button on the keyboard
- 4. place the alpha overlay (found under the keyboard) on the keyboard and enter up to 18 characters
- 5. press the X/TIME button
- 6. press CASH

### **Receipt Header Change**

To add/change the description in the receipt header

- 1. turn the key to the P position
- 2. enter 700, then press SUBTOTAL
- 3. enter the line number (**L**) you wish to change (1-6) and then press X/TIME
- 4. use the alpha overlay to enter the description (up to 32 characters) and press SUBTOTAL
- 5. press CASH to finalize

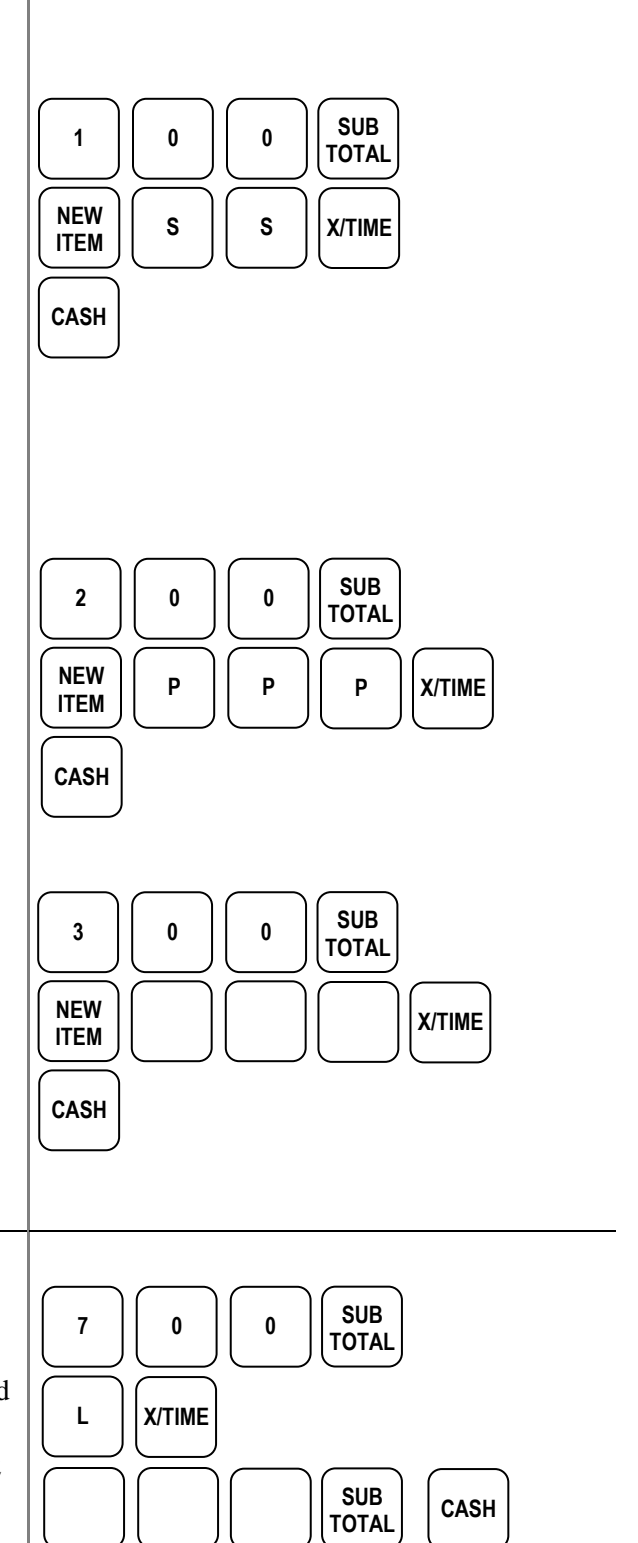